Here is a sample of the Documents screen (Page 2):

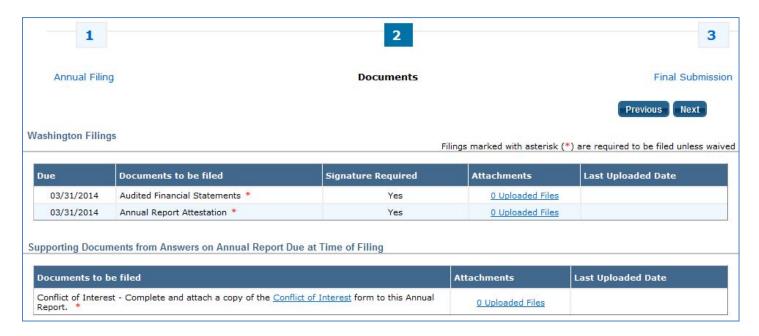

There are certain documents that every Registrant must file. We show those in the upper area titled "Washington Filings". The *Due* column shows when the document must be filed.

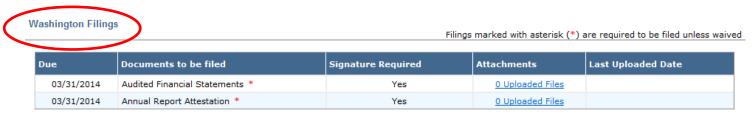

If there are other documents that you must file, those appear in the lower area under "Supporting Documents". You must file these documents at the same time as the Annual Report.

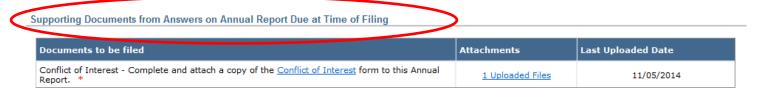

To upload a document, click the link for that Document in the Attachments column.

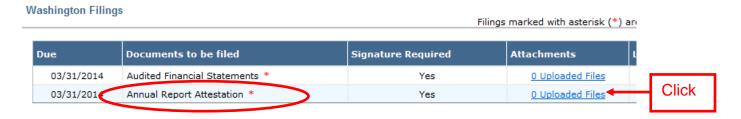

The screen changes to the Upload screen. Notice that the name of the document that you selected appears on the Upload screen. That's your reminder of which document you are going to upload.

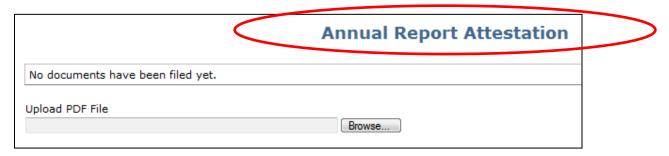

If you're on the correct document, click the *Browse* button. If you need to cancel, click the *Return to Filing* button.

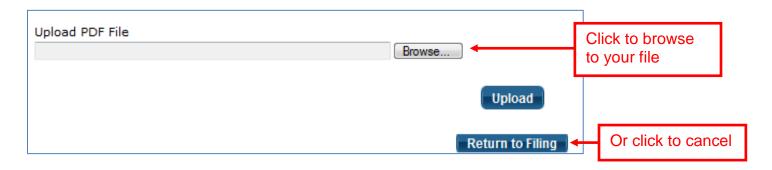

After you click *Browse*, a window will pop up and allow you to choose which file you want to upload. The file must exist somewhere that you have access to on your system. If you need help finding the document, please contact your company's computer support personnel.

After you select the correct file, click on the *Open* button. That tells our system where to find the file.

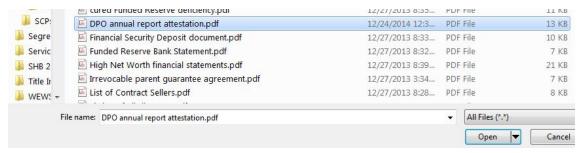

Page 2 of 4

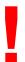

It's important to ensure that you select the correct document.

Once you upload it, it becomes part of the OIC records.

If you're not sure that you have the correct file, click the *Cancel* button and then either *Browse* again or click the *Return to Filing* button to cancel without uploading.

When you're sure you have the correct file. Click the *Upload* button.

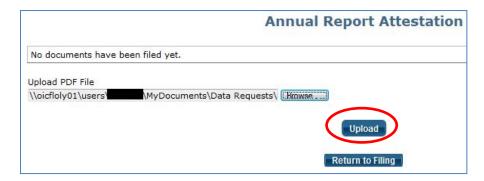

The system will indicate that it's uploading your file. If you get an error message, please consult with your company's computer security or support personnel to help you ensure that you have the rights to access and upload your file.

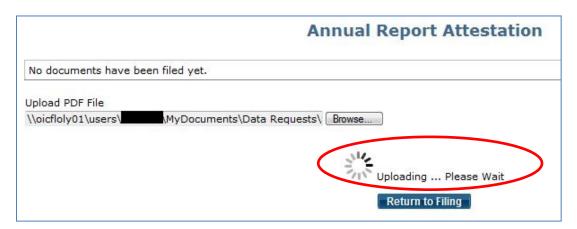

After uploading the document, the area that previously said, "No documents have been filed yet", now shows the upload date.

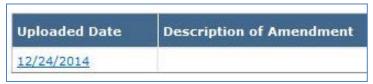

If there is more than one document of this same type to upload (in this example another Annual Report Attestation), click *Browse* again and upload more documents of the same type.

If you have no more of that type of document to upload, click the *Return to Filing* button. Then you can upload a different document (for instance, upload the *Conflict of Interest* form)

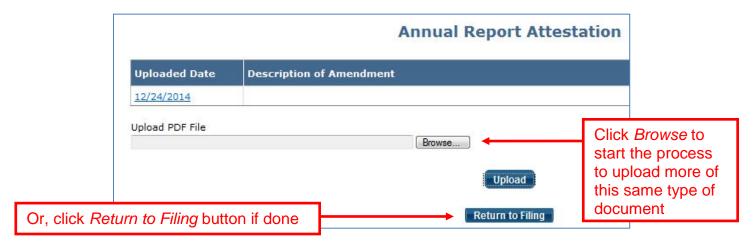

The Documents page now shows an uploaded file and the date of the upload. Each time you upload another file, the link will update to show the count.

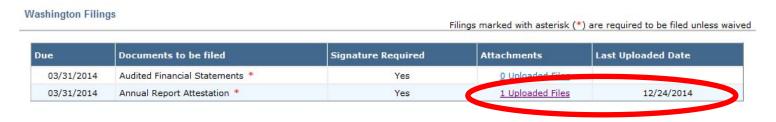

Continue with this process until you have uploaded all required documents, in the proper category.

It's important that you upload only the document that the system indicates.

This means: DON'T upload different documents into the same category.

Next up: Final Submission (Page 3). We provide those instructions in a separate document.